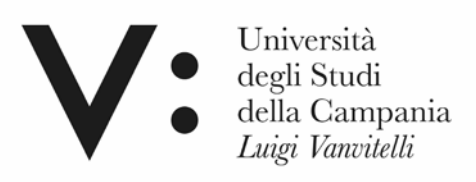

# **Dipartimento di Matematica e Fisica**

#### **Laboratorio CIRCE**

# **SISTEMA DI SLITTE MOTORIZZATE E RAFFREDDATE**

**Il presente documento è rivolto al personale esperto autorizzato ad accedere alla sala Tandem e alla console del T.A.L.**

**Sono consultabili le seguenti due sezioni relative, rispettivamente, all'hardware e al software:**

- **HW e DETTAGLI SLITTE**
- **SW e troubleshooting**

**Autore: G.Porzio**

# **HW e DETTAGLI MOTORI**

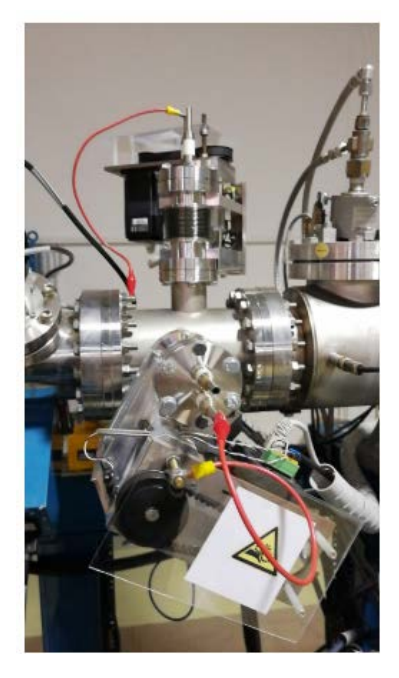

*Figura 1 (FC3 slits)*

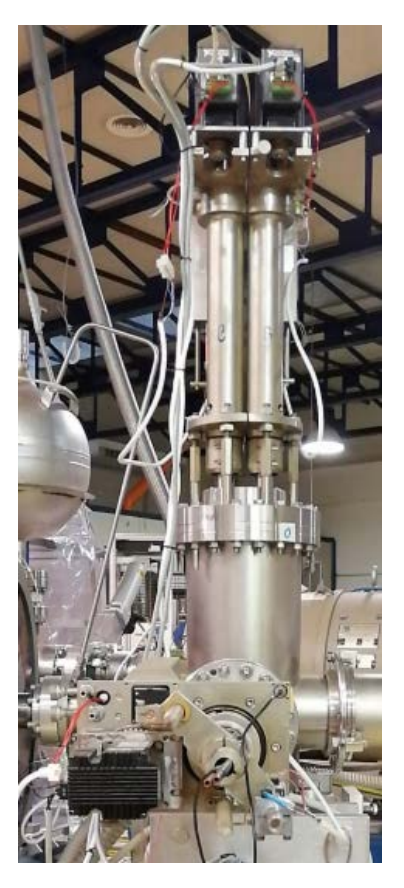

*Figura 2 GSI (slits)*

Nelle figure 1 e 2 sono riportate i sistemi di slitte dove si applica il presente documento, ossia le slitte in FC3 (H.E.) e quelle del GSI sul canale ERNA.

Per entrambi i sistemi la motorizzazione è stata realizzata tramite 4 motori passo-passo della National Instruments 7411E. Dalla figura 3 è possibile notare i dettagli delle connessioni.

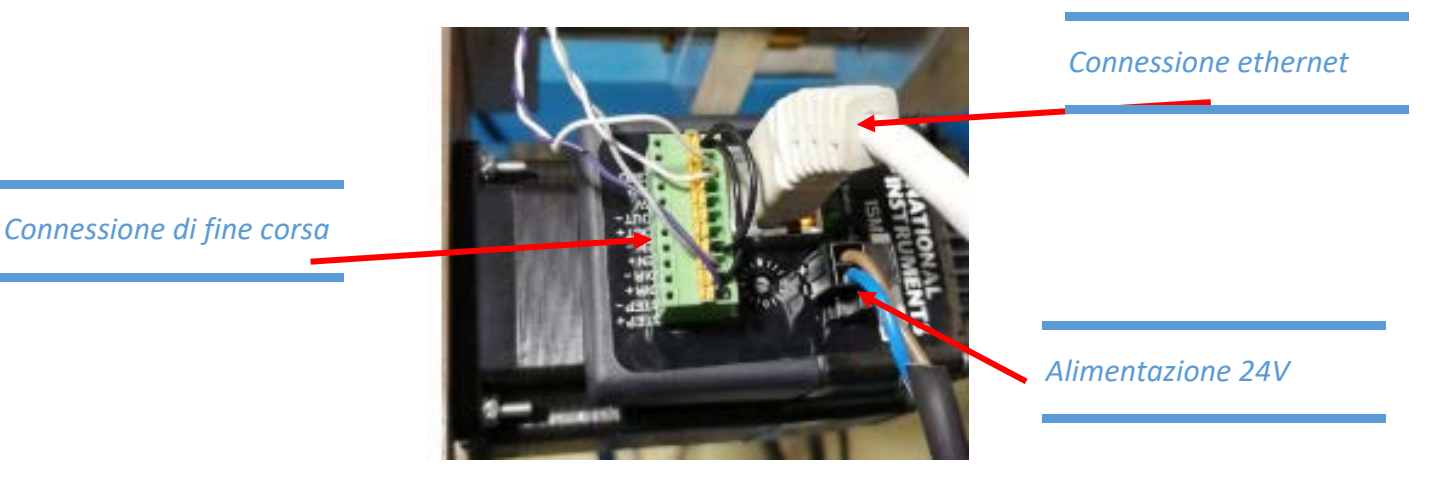

*Figura 3 (Motor details)*

Nella figura 4 è possibile vedere la posizione dei fine corsa.

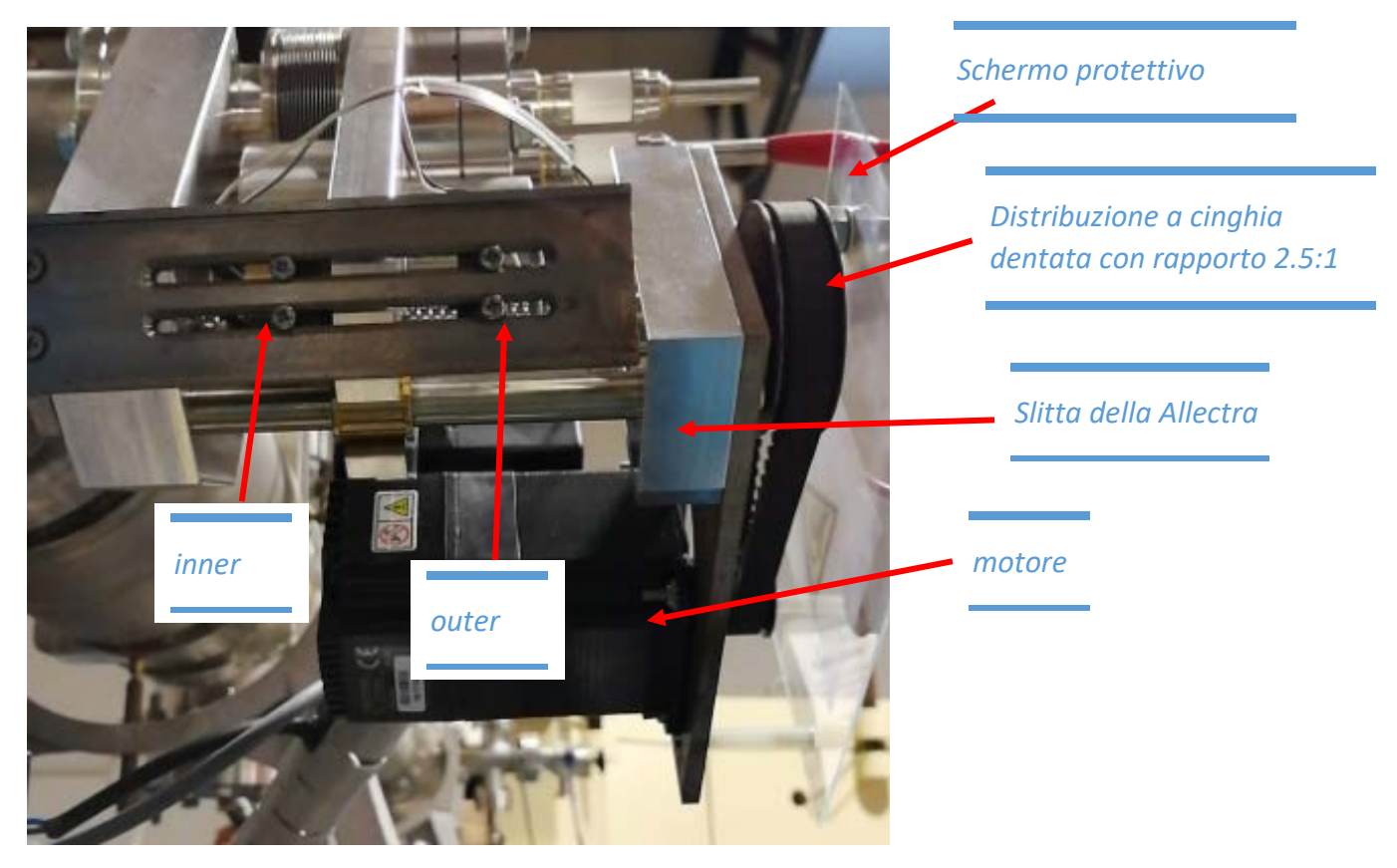

*Figura 4 (motore e fine corsa slitte FC3)*

Di seguito è riportata l'immagine del power supply della "Mean Well" utilizzato per alimentare i 4 motori.

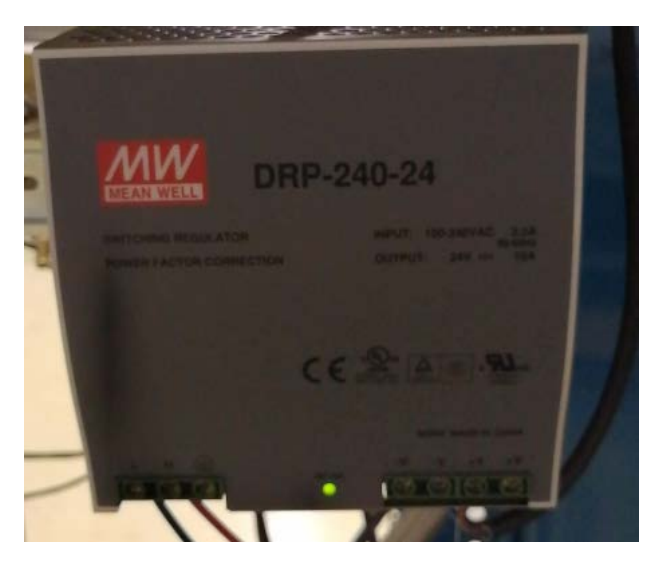

*Figura 5.1 (power supply 24 V 10 A)*

Di seguito sono riportati le immagini relative ad alcuni dettagli del sistema slitte GSI.

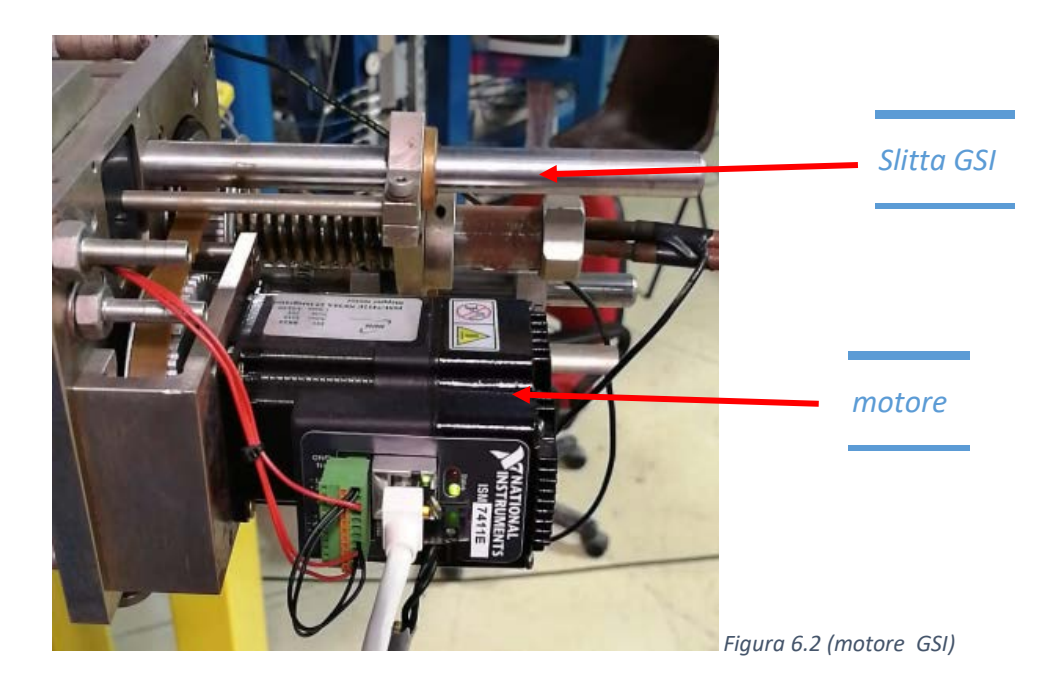

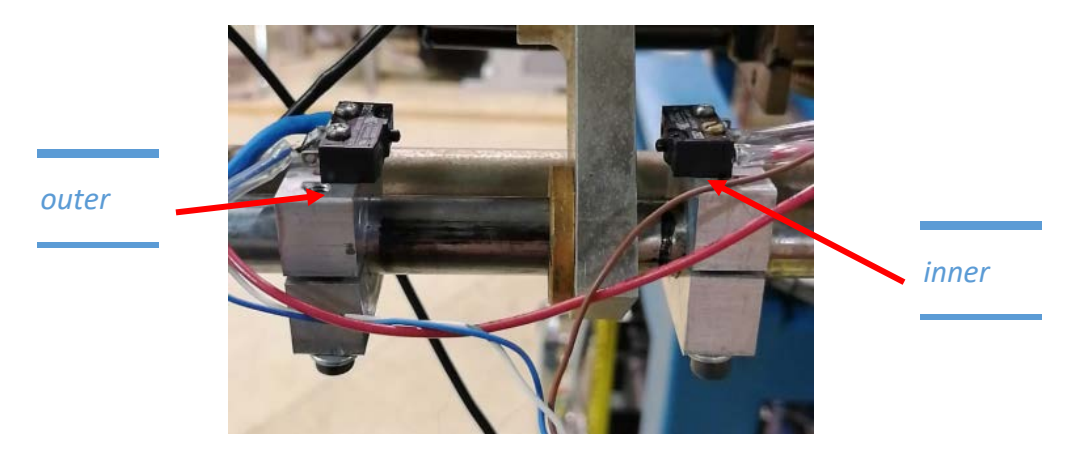

*Figura 7.2 (fine corsa slitte GSI)*

L'alimentatore, sempre della Mean Well da 24 Volt e 10 Ampere, è sistemato nel rack sotto il doppietto quadrupolare come riportato in figura 5:

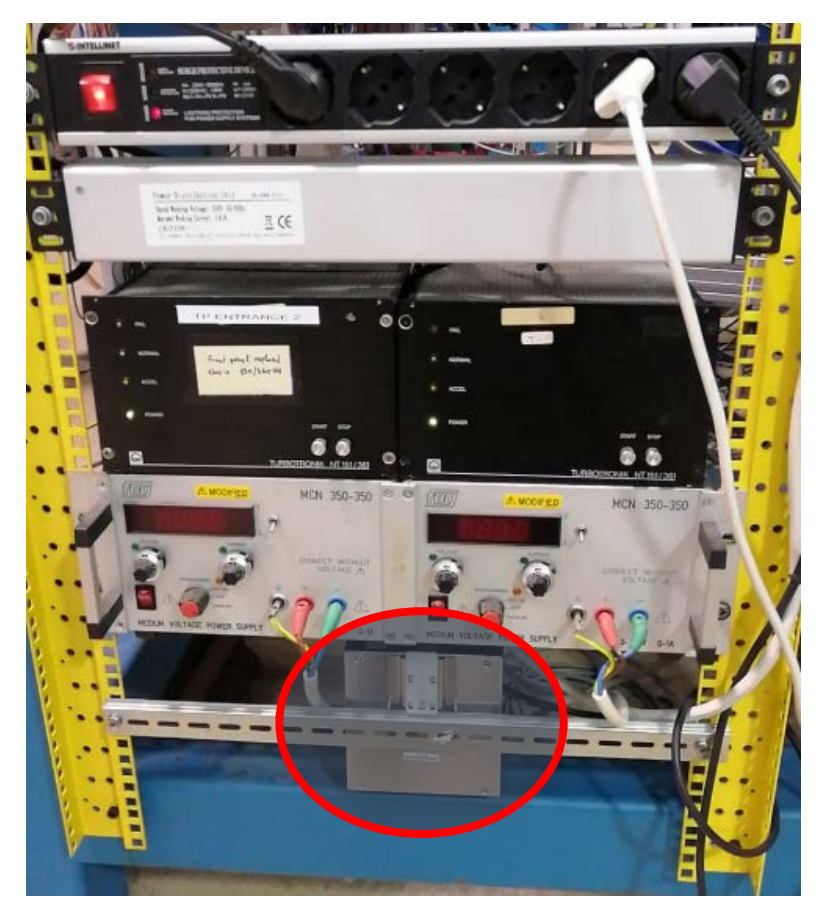

*Figura 8 (Power supply GSI)*

#### **SW e troubleshooting**

Nella tabella seguente sono riportati gli ip assegnati agli step motors:

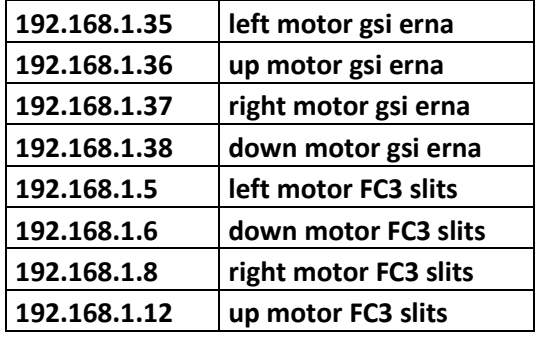

Il software per la gestione dei motori è stato sviluppato in labview 2016.

**Attenzione, le versione precedenti di labview non sono compatibili con i motori in quanto il protocollo di comunicazione interno ad essi è compatibile con un add-on sviluppato nel 2016 e non è retro compatibile.**

Assicurarsi che sulla macchina dalla quale si vuole operare ci sia LabView 2016 e sia installato il seguente pacchetto: "SoftMotion module 2016" scaricabile da:

\\192.168.1.111\Public\LabView\2018\_july\FC3\_INSTALLER\FC3\_slits\LabVIEWSoftMotionModule2016.exe

La GUI ha tre sotto pannelli:

- Status
- Control
- Setup

Il pannello "setup" editabile solo dall'amministratore in possesso di password permette di definire l'indirizzo ip da assegnare ai motori, e la distanza della slitta dalla linea di fascio, ossia la distanza tra i due fine corsa. *Laddove dovesse cambiare tale distanza va eseguita necessariamente la procedura di calibrazione.*

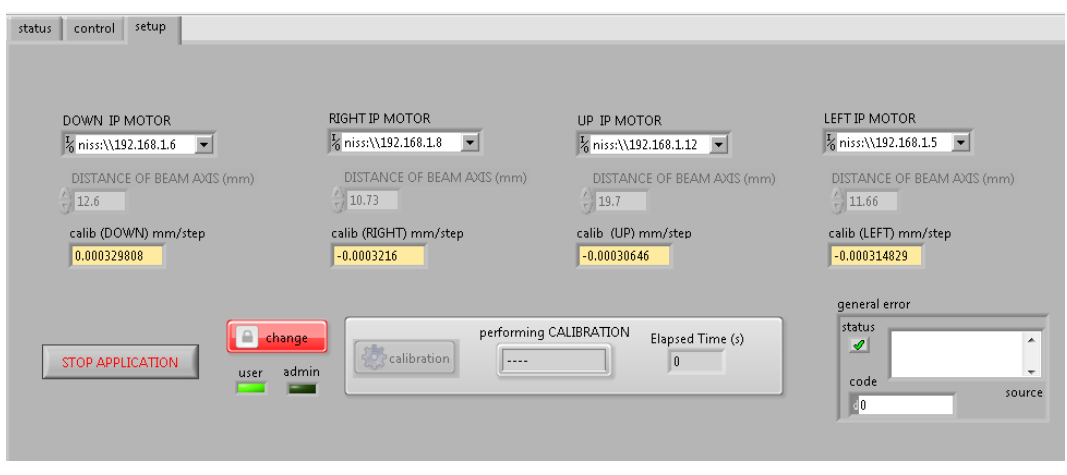

*Figura 9 (Setup Panel)*

Dal pannello di "Status" è possibile verificare lo stato dei motori.

"Motor state" verde significa che il motore è connesso alla rete ed è raggiungibile tramite la funzione ping.

Il led corrispondente a "Enabled" di colore verde significa che il motore è anche correttamente configurato e funzionante, viceversa sarebbe rosso.

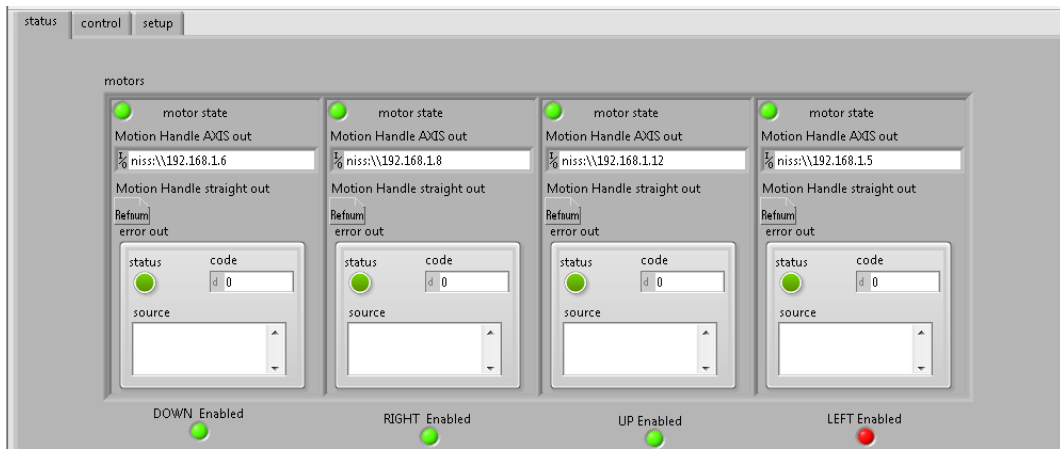

*Figura 10 Status Panel (in questo caso il motore LEFT è inutilizzabile, l'unità va riavviata)*

Dal pannello in figura 8 è possibile gestire i motori e visualizzare la posizione delle slitte.

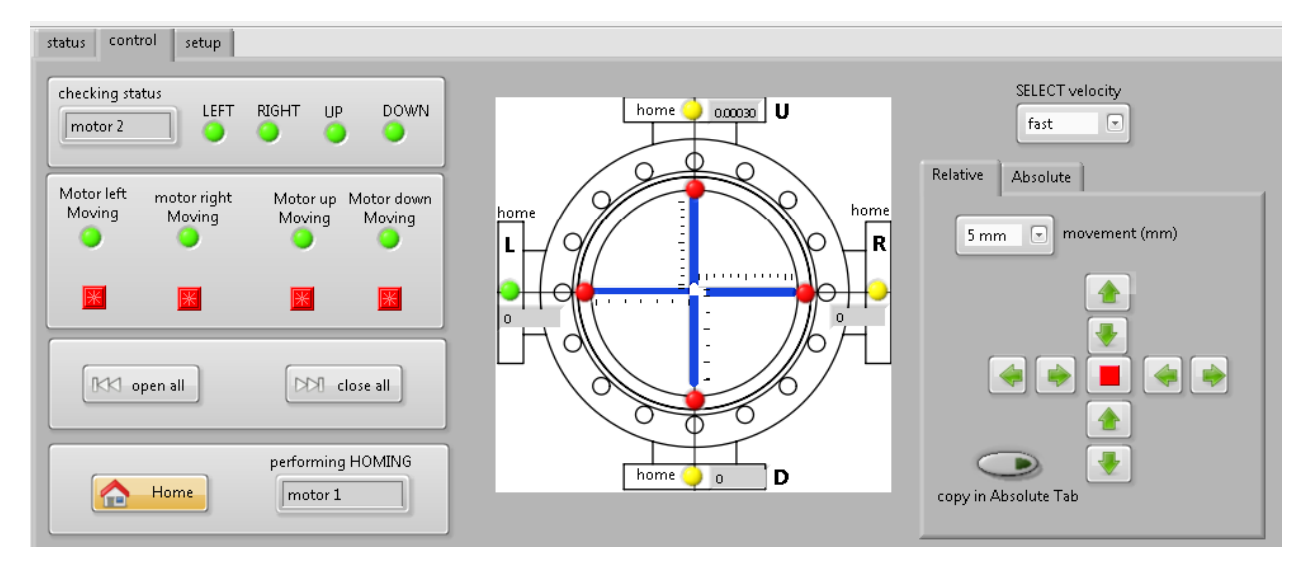

*Figura 11 Control Panel (visione di insieme)*

Dettaglio:

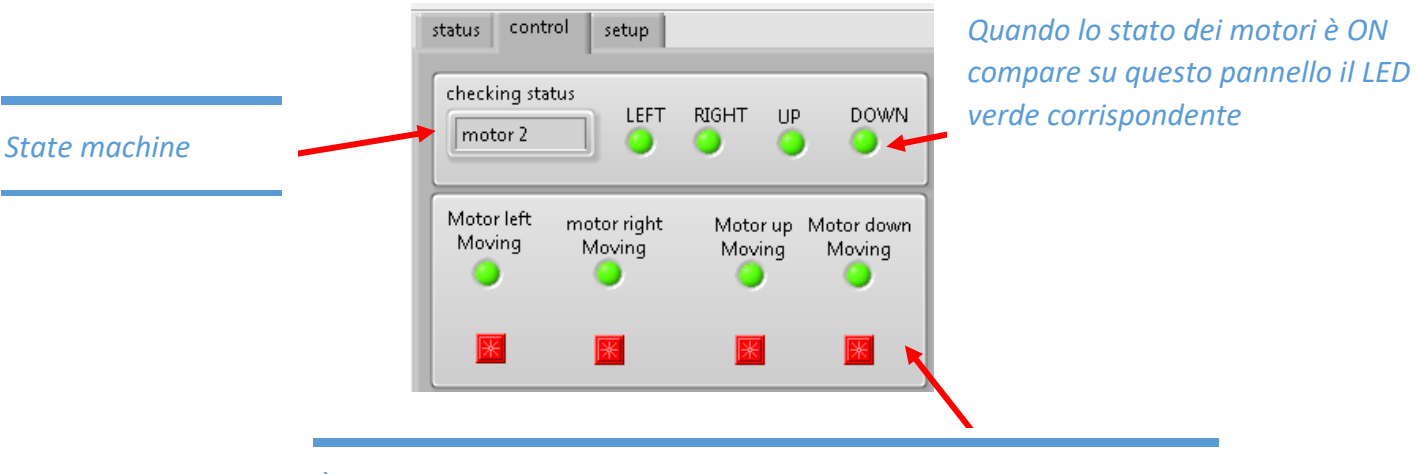

*È lo stato attuale dei motori. LED tondo ( spento)= motore fermo LED tondo ( acceso)= motore in movimento LED quadrato presente= fine corsa raggiunto N.;B: quando si raggiungono i fine corsa si accende il LED rosso e rimane verde il LED tondo.*

Nel pannello di figura 9 è possibile vedere il caso di un malfunzionamento di uno dei motori, in questo caso il motore LEFT ha smesso di funzionare. In tal caso scompare, dal pannello 1, i led relativi allo stato del motore e dal pannello 2 sia lo stato dei finecorsa che la posizione della slitte. *A questo punto l'unità va riavviata.* Tenere presente che il fatto che il motore si sia disconnesso non vuol dire che si sia persa la posizione della slitta, il motore è settato in modo che in caso di fault vada in una condizione di holding con il 50% della corrente massima di fase.

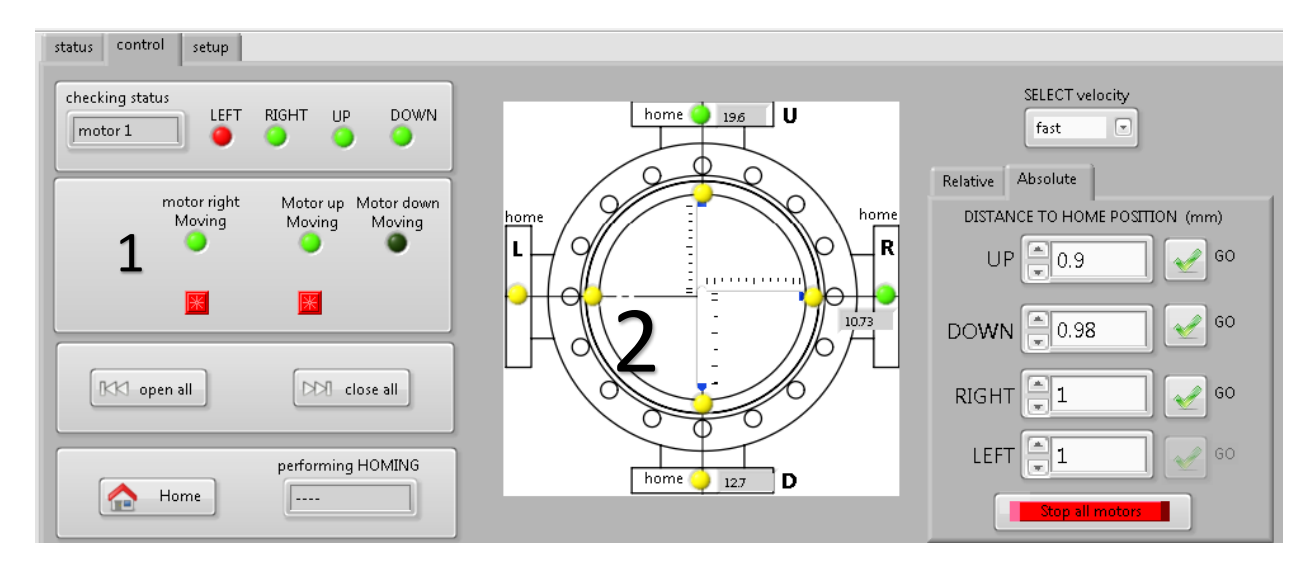

*Figura 12 (esempio di malfunzionamento)*